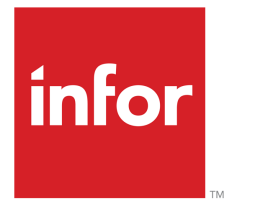

Infor LN Financials User Guide for Controlling

#### Copyright © 2019 Infor

#### Important Notices

The material contained in this publication (including any supplementary information) constitutes and contains confidential and proprietary information of Infor.

By gaining access to the attached, you acknowledge and agree that the material (including any modification, translation or adaptation of the material) and all copyright, trade secrets and all other right, title and interest therein, are the sole property of Infor and that you shall not gain right, title or interest in the material (including any modification, translation or adaptation of the material) by virtue of your review thereof other than the non-exclusive right to use the material solely in connection with and the furtherance of your license and use of software made available to your company from Infor pursuant to a separate agreement, the terms of which separate agreement shall govern your use of this material and all supplemental related materials ("Purpose").

In addition, by accessing the enclosed material, you acknowledge and agree that you are required to maintain such material in strict confidence and that your use of such material is limited to the Purpose described above. Although Infor has taken due care to ensure that the material included in this publication is accurate and complete, Infor cannot warrant that the information contained in this publication is complete, does not contain typographical or other errors, or will meet your specific requirements. As such, Infor does not assume and hereby disclaims all liability, consequential or otherwise, for any loss or damage to any person or entity which is caused by or relates to errors or omissions in this publication (including any supplementary information), whether such errors or omissions result from negligence, accident or any other cause.

Without limitation, U.S. export control laws and other applicable export and import laws govern your use of this material and you will neither export or re-export, directly or indirectly, this material nor any related materials or supplemental information in violation of such laws, or use such materials for any purpose prohibited by such laws.

#### Trademark Acknowledgements

The word and design marks set forth herein are trademarks and/or registered trademarks of Infor and/or related affiliates and subsidiaries. All rights reserved. All other company, product, trade or service names referenced may be registered trademarks or trademarks of their respective owners.

#### Publication Information

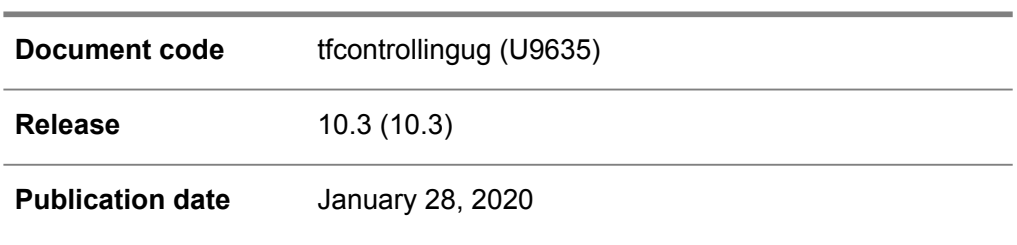

# **Table of Contents**

#### **About this document**

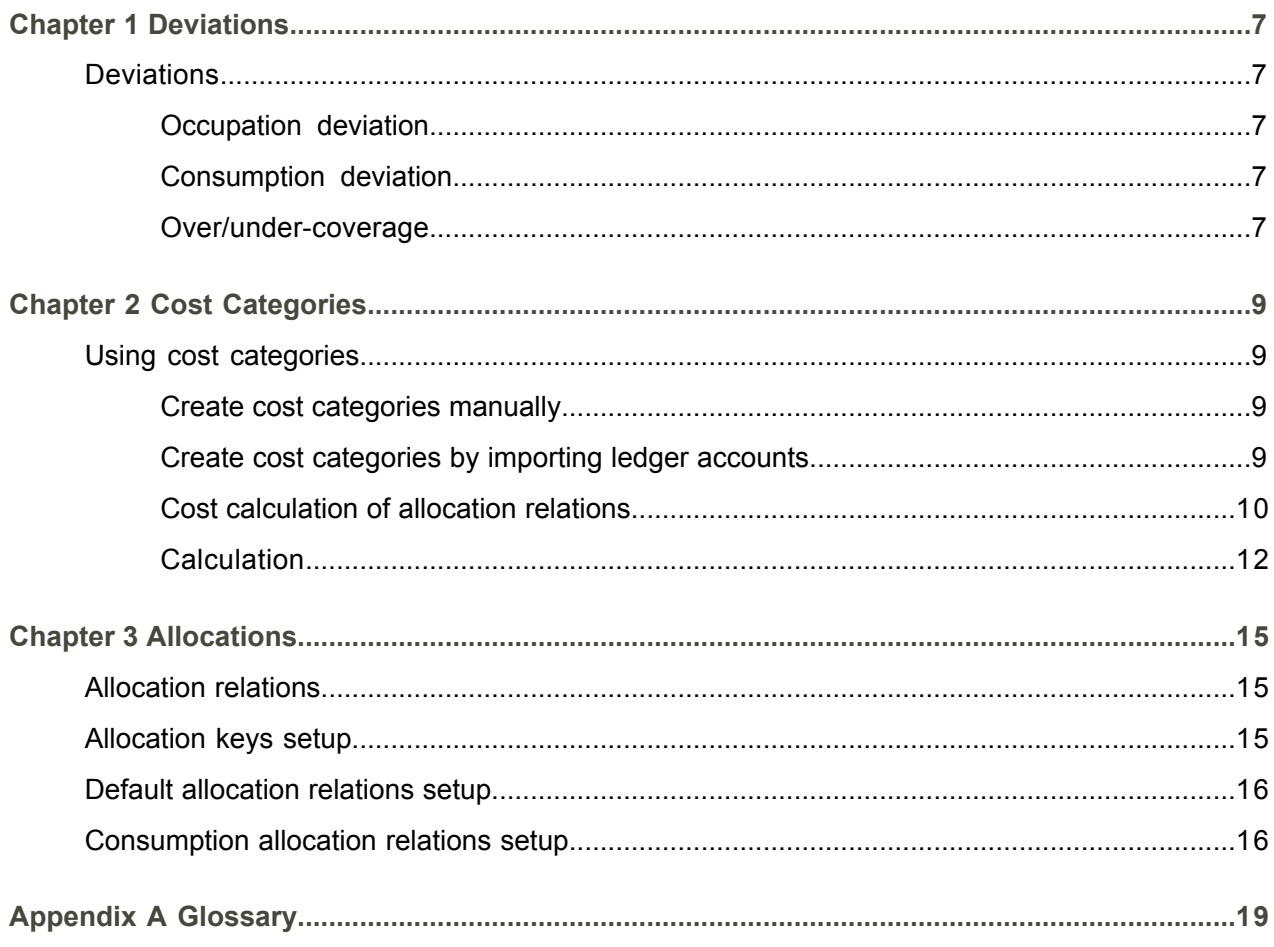

Index

# <span id="page-4-0"></span>About this document

This document describes the process to set up and use the Financial Budgeting System and Cost Accounting modules.

#### **Intended audience**

#### **Assumed knowledge**

Understanding this document is easier if you have some basic knowledge of the functionality of the various logistic LN packages and Financials.

#### **Document summary**

This User Guide is a compilation of the help topics for the Cost Accounting and Financial Budgeting System modules that are listed under Infor LN, Financials, *Online Manual Topics*.

#### **How to read this document**

This document was assembled from online Help topics. As a result, references to other sections in the manual are presented as shown in the following example:

■ For details, refer to *Setting up an integration mapping scheme*. To locate the referred section, please refer to the Table of Contents or use the Index at the end of the document.

Underlined terms indicate a link to a glossary definition. If you view this document online, clicking the underlined term takes you to the glossary definition at the end of the document.

#### **Comments?**

We continually review and improve our documentation. Any remarks/requests for information concerning this document or topic are appreciated. Please e-mail your comments to [documentation@infor.com](mailto:documentation@infor.com).

In your e-mail, refer to the document number and title. More specific information will enable us to process feedback efficiently.

#### **Contacting Infor**

If you have questions about Infor products, go to Infor Concierge at [https://concierge.infor.com/](https:__concierge.infor.com_) and create a support incident.

If we update this document after the product release, we will post the new version on the Infor Support Portal. To access documentation, select **Search Browse Documentation**. We recommend that you check this portal periodically for updated documentation.

If you have comments about Infor documentation, contact [documentation@infor.com](mailto:documentation@infor.com).

About this document

# <span id="page-6-0"></span>Chapter 1 **Deviations**

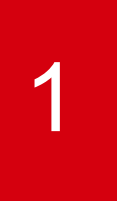

## <span id="page-6-1"></span>**Deviations**

The following deviations may occur between actual and budgeted amounts in the Cost Accounting and the Financial Budgeting System:

- Occupation deviation<br>■ Consumption deviation
- <span id="page-6-2"></span>■ Consumption deviation<br>■ Over-/undercoverage
- Over-/undercoverage

### Occupation deviation

Occupation deviation only applies to full-cost accounting systems.

▪ **Quantity Based**:

allowed costs - (budgeted performance quantity \* total effective rate/surcharge)

<span id="page-6-3"></span>■ **Amount Based:** 

allowed costs - (surcharge base amount \* effective surcharge)

## <span id="page-6-4"></span>Consumption deviation

Actual costs - allowed costs

### Over/under-coverage

Full cost accounting (set in the Cost Accounting Parameters (tfcat0100s000) session).

■ **Quantity Based [reference](#page-18-1) unit:** 

(total budgeted cost surcharge rate - total effective rate/surcharge) \* performance quantity

■ **Amount Based reference unit:** 

(total budgeted surcharge - total effective surcharge) \* surcharge base amount \* 100

#### Variable (marginal) cost accounting

■ **Quantity Based reference unit:** 

(variable budgeted cost rate/surcharge effective rate) \* performance quantity

■ **Amount Based reference unit:** 

(variable budgeted surcharge - effective surcharge) \* surcharge base amount / 100

#### Allowed costs:

■ **Quantity Based reference units:** 

(performance quantity \* variable budget cost rate) + fixed budget amount

■ **Amount Based reference units:** 

(surcharge base amount \* variable budget cost rate) + fixed budget amount

# <span id="page-8-0"></span>Chapter 2 Cost Categories

# 2

## <span id="page-8-2"></span><span id="page-8-1"></span>Using cost categories

## Create cost categories manually

To create cost categories manually:

- **1.** Create cost categories in the Cost Categories (tfcat0102m000) session.
- <span id="page-8-3"></span>**2.** Define the ledger account(s) related to the cost category, in the Ledger Accounts by Cost Category (tfcat0103m000) session.

## Create cost categories by importing ledger accounts

This method is based on the ledger accounts' sublevel and the parent-child structure.

To create cost categories by importing ledger accounts:

- **1.** Start the Cost Categories (tfcat0102m000) session.
- **2.** On the [appropriate](#page-18-2) menu, click **Import Ledger Accounts** or click **Import Parent Ledger Accounts**.

All ledger accounts with sublevel zero will be imported and created as a cost category related to the ledger account.

Example of imported ledger accounts

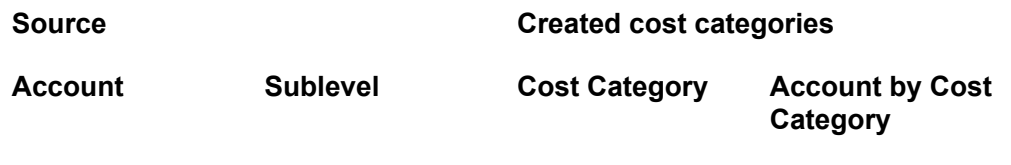

Cost Categories

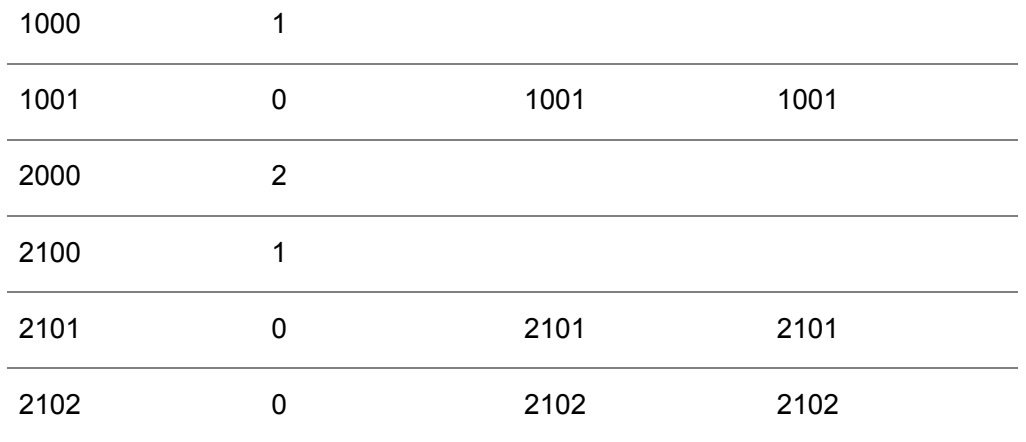

Example of imported parent ledger accounts

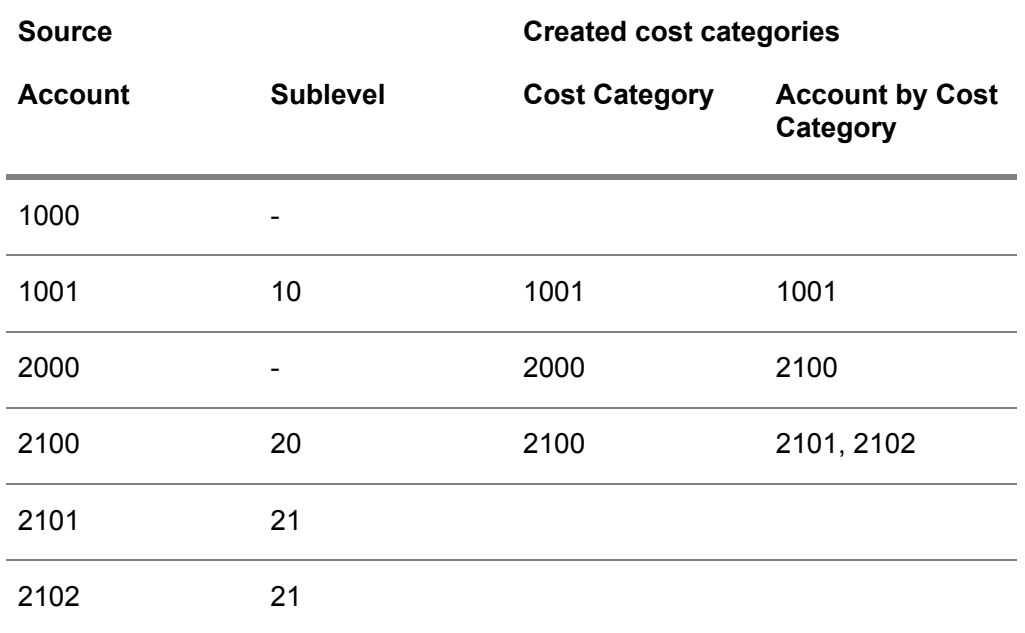

## <span id="page-9-0"></span>Cost calculation of allocation relations

The following calculation example of allocation costs uses a budget year allocation relation. The same budget year allocation relation applies to budget period or actual allocation relations.

This data is defined:

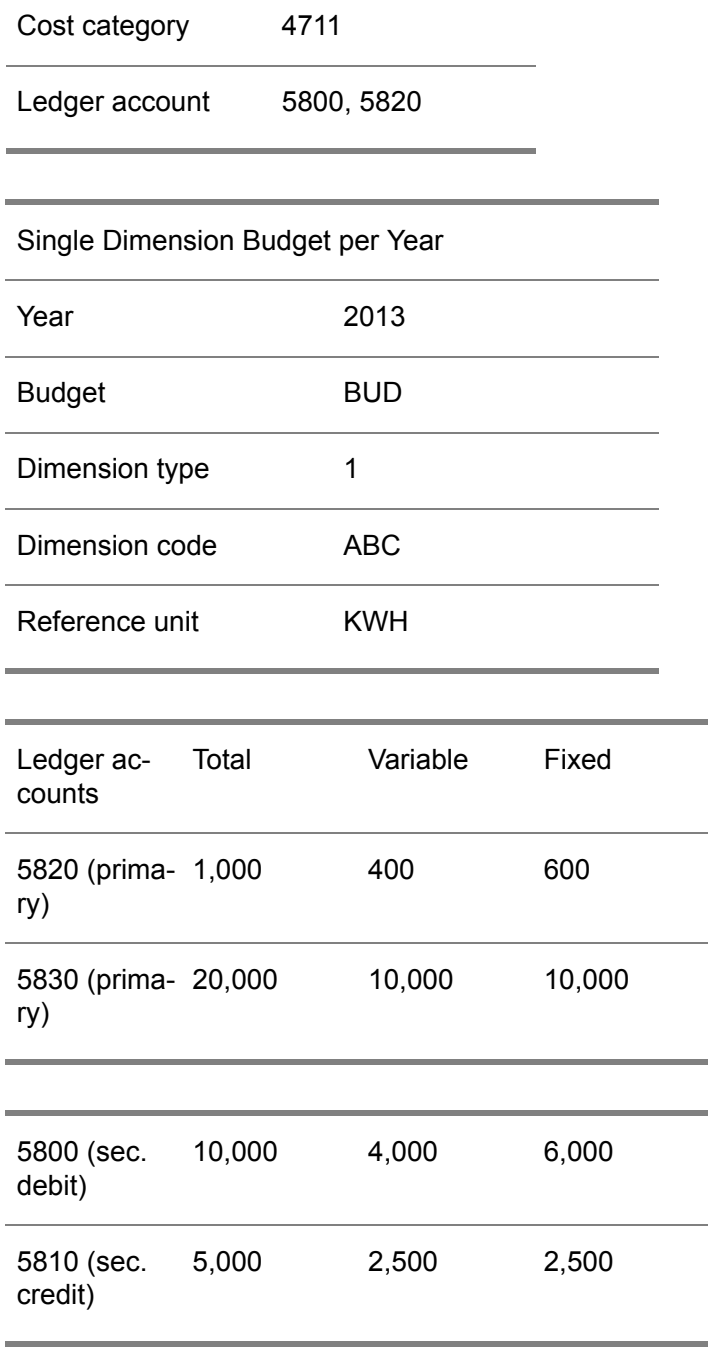

Performance quantity 100.0

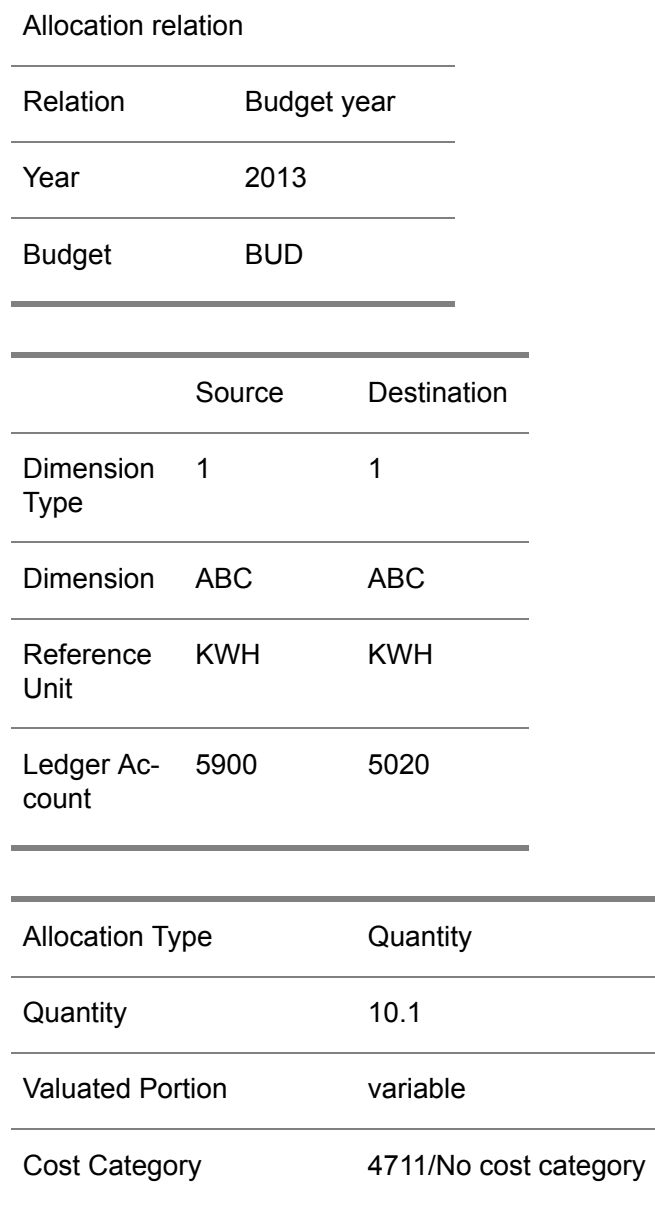

## <span id="page-11-0"></span>**Calculation**

With cost category 4711, the allocation costs are calculated by adding the amounts of ledger accounts 5800 and 5820. This is because they are present within the entered cost category:

 $(4,000 + 400)$  / 100.0 \* 10.0 = 440.00

Without cost category 4711, the amounts of L/A 5800, 5820 and 5830 will be taken into account. Secondary credit ledger accounts are always skipped. Finally, the calculated sum is divided by the total performance quantity, and then multiplied by the quantity:

 $(4,000 + 400 + 10,000) / 100.0 * 10.0 = 1,440.00$ 

Cost Categories

# <span id="page-14-0"></span>Chapter 3 Allocations

# 3

# <span id="page-14-1"></span>Allocation relations

You can maintain allocation relations between dimensions, carry out allocation procedures according to relations, and integrate the resulting amounts into budgets or actual analyses.

Cost allocation structures that use the same set of destination dimensions often occur multiple times. Therefore, you can define allocation rule sets to collect rules of different types for the automatic generation of allocation relations.

You can create an allocation net based on:

- [Allocation](#page-14-2) keys, as described in *Allocation keys setup (p. [15\)](#page-14-2)*.
- Default [allocation](#page-15-0) relations, as described in *Default allocation relations setup* (*p. 16*).
- [Consumption](#page-15-1) rules, as described in *Consumption allocation relations setup* (*p. 16*).

An allocation key is a scheme to create allocation relations automatically if the source of the allocation relations is known.

Default allocation relations serve as a template for allocation relations with repeating occurrences regarding source and destination dimensions.

<span id="page-14-2"></span>Consumption rules are used to generate outgoing allocation relations from a retrograde source according to the roles that you define.

## Allocation keys setup

To automatically create outgoing percentage allocation relations of the same type, you can define an allocation key for the chosen allocation rule set and generate the respective allocation relations accordingly. If the allocation structure occurs multiple times for different source dimensions, use an allocation key to define percentage allocation relations to a group of destination dimensions.

To set up allocation keys, take the following steps:

**1.** In the Allocation Key Names (tfcat4105m000) session, create the allocation key names.

- **2.** In the Allocation Keys (tfcat4502m000) session, set up multiple allocation keys for allocation rule sets. You can insert cost categories that you create in Step 3. In that case, choose distinct value portions.
- **3.** In the Cost Categories (tfcat0102m000) session, create the required cost categories.
- **4.** In the Ledger Accounts by Cost Category (tfcat0103m000) session, link ledger accounts to the defined cost categories. Use the cost categories in the default allocation relations.
- **5.** Run the Generate Allocation Relations with Allocation Key (tfcat4202s000) session to generate the allocation relations for each allocation key in turn.

## <span id="page-15-0"></span>Default allocation relations setup

You can use default allocation relations as the template for allocation relations that have a repeating occurrence with regard to source and destination dimensions, which is applicable in different allocation models (budget year, budget period, or actual model).

Default allocation relations can be qualitative (for example, the assignment of a building using square meters as the cost driver) or quantitative. The quantitative allocation relations are used to assign the costs of an activity to the final cost objects using the number of setups per cost object.

To set up default allocation relations, take the following steps:

- **1.** In the Allocation Rule Sets (tfcat4101m000) session, create an allocation rule set.
- **2.** In the Default Allocation Relations (tfcat4503m000) session, create default allocation relations for source/destination combinations.
- **3.** In the Cost Categories (tfcat0102m000) session, create the required cost categories.
- **4.** In the Ledger Accounts by Cost Category (tfcat0103m000) session, link ledger accounts to the defined cost categories. Use the cost categories in the default allocation relations.
- **5.** In the Copy Default Allocation Relations into Allocation Relations (tfcat4203m000) session, copy the default allocation relations into the allocation relations.
- **6.** In the Copy Allocation Relations into Default Allocation Relations (tfcat4206s000) session, copy the allocation relations into the default allocation relations (optional).
- <span id="page-15-1"></span>**7.** In the Print Default Allocation Relations (tfcat4403m000) session, display a report for your default allocation relations (optional).

## Consumption allocation relations setup

If the allocation net is consumption oriented, you can create allocation relations according to consumption rules. Outgoing budget and actual allocation relations from a retrograde source can be generated following user provided rules.

The aim is to have quantities on the allocation relations in tight relation to the performance quantity on the destination, which enables you to backflush resource and process requirements from the source dimension to the destination dimension by means of the retrograde calculation.

To set up the consumption rules allocation relations, take the following steps:

- **1.** In the Allocation Rule Sets (tfcat4101m000) session, create an allocation rule set.
- **2.** In the Consumption Rules (tfcat4504m000) session, define the rules for source/destination combinations.
- **3.** In the Budgets (tffbs0503m000) session, create a single dimension budget.
- **4.** In the Budgets per Year (tffbs0505m000) session, insert your budget in the current year.
- **5.** In the Flexible Budget by Year (tffbs1510m000) session, enter dimensions and reference units (with the appropriate ledger accounts) for your budget.
- **6.** In the Performance Budget by Year (tffbs1120m000) session, define a performance budget per year and a performance quantity or surcharge base amount per year for your budget.
- **7.** In the Generate Allocation Relations with Allocation Key (tfcat4202s000) session, create allocation relations.
- **8.** In the Allocation Relations (tfcat4500m000) session, check the created allocation relations (optional).
- **9.** Run the Retrograde Calculation (tfcat4213m000) session to perform the retrograde calculation for your budget.
- **10.** Run the Integrate and/or Post Cost Allocation Results (tfcat4211m000) session, to integrate the results of the retrogade calculation into the budget.

Allocations

<span id="page-18-0"></span>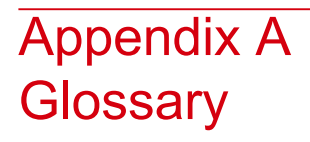

# A

<span id="page-18-2"></span>appropriate menu

<span id="page-18-1"></span>Commands are distributed across the **Views**, **References**, and **Actions** menus, or displayed as buttons. In previous LN and Web UI releases, these commands are located in the *Specific* menu.

reference unit

A performance measure of a cost center and a calculation base to determine rates and surcharges.

Glossary

## <span id="page-20-0"></span>**Index**

**Allocation keys setup,** [15](#page-14-2) **Allocation relations,** [15](#page-14-1) consumption, [16](#page-15-1) setup defaults, [16](#page-15-0) **appropriate menu,** [19](#page-18-2) **Consumption allocation relations setup,** [16](#page-15-1) **Cost allocation,** [15](#page-14-1) **Cost categories** allocation cost calculation, [9](#page-8-1) creating, [9](#page-8-1) **Default allocation relations setup,** [16](#page-15-0) **Deviations,** [7](#page-6-1) **reference unit,** [19](#page-18-1)